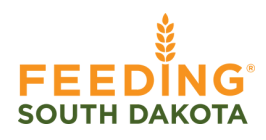

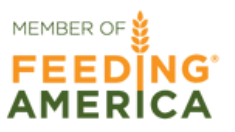

# **AGENCY EXPRESS**

How to enter statistics

Log into Partner Connect through the agency portal on the Feeding South Dakota Website. Sign in using these credentials:

- Username: \*enter your email\* 1.
- 2. Password: change12 (all lowercase)

Then find the Agency Express fast access button on the right. This button will take you to the AE log in window.

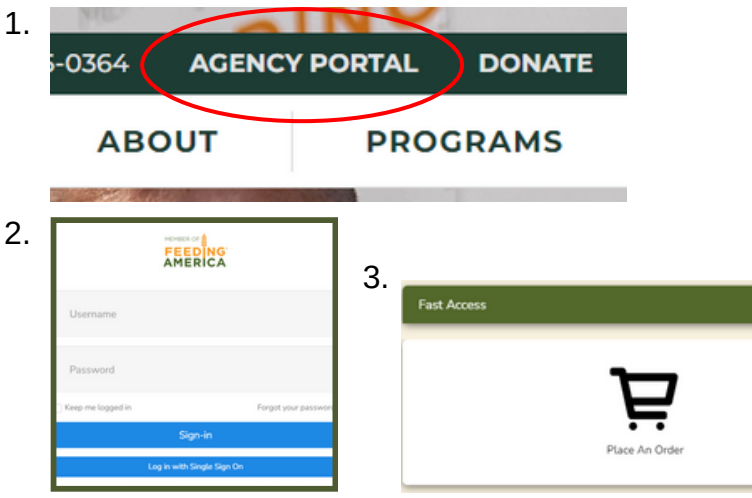

Once at the AE login window, enter your credentials and log in:

- 1. User Name: Agency Reference #
- Password: change12 (not case sensitive) 2.
- Program Code: 0188PXXXXXX (X = Agency Reference #) 3.

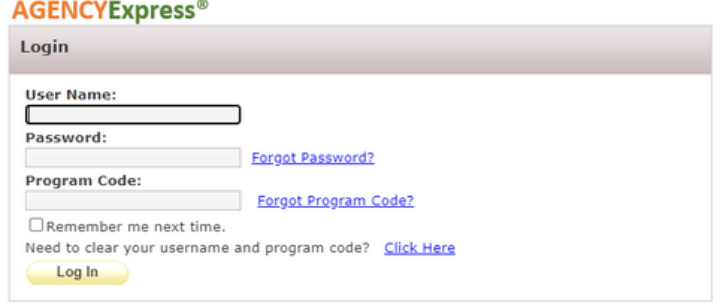

After logging into AE, find the REPORT tab at the top of the home page. Hover over and click the drop down that says SURVEY MANAGEMENT.

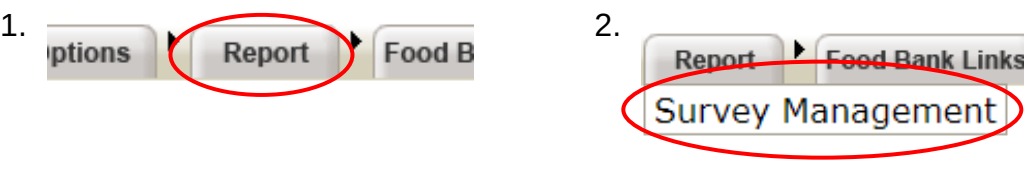

Under the MY SURVEYS section, you will find the date ranges for your statistics. Click on "SUBMIT" on the left-hand side to begin entering your data.

\*Food Pantry View

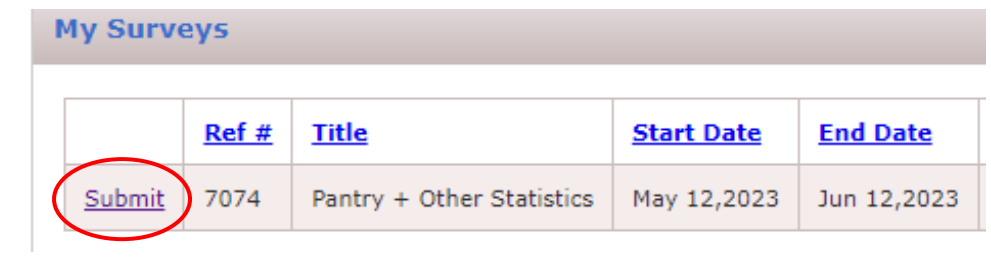

#### \*Meal Site View

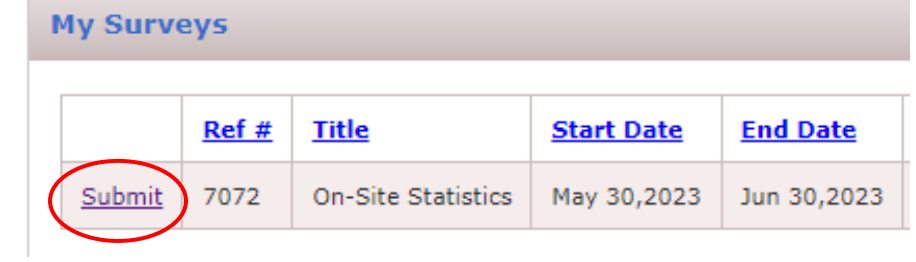

# **AGENCY EXPRESS**

How to enter statistics

Enter your statistics based on your agency type and click "SUBMIT."

NOTE: The "Comments" section is required to be filled out, otherwise your submission will be unsuccessful. If you have no comments to make, type in "none" and submit.

### \*Food Pantry View

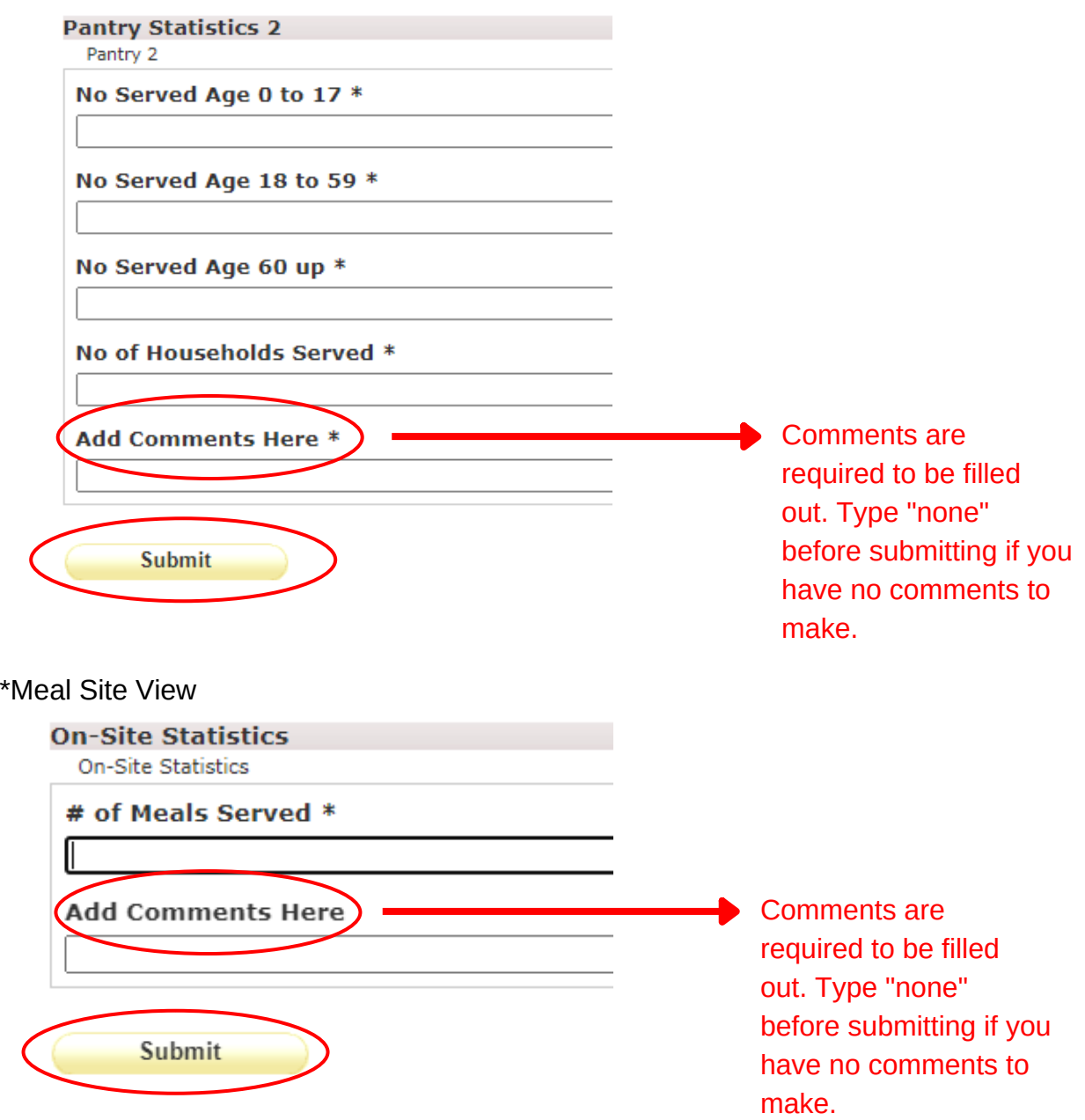

## **AGENCY EXPRESS**

How to enter statistics

After submitting your data, you will be able to see your submissions' details by going back to the SURVEY MANAGEMENT page in the MY RESPONSES section. Clicking on "View Your Response" will allow you to edit and resubmit your data.

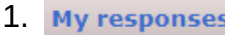

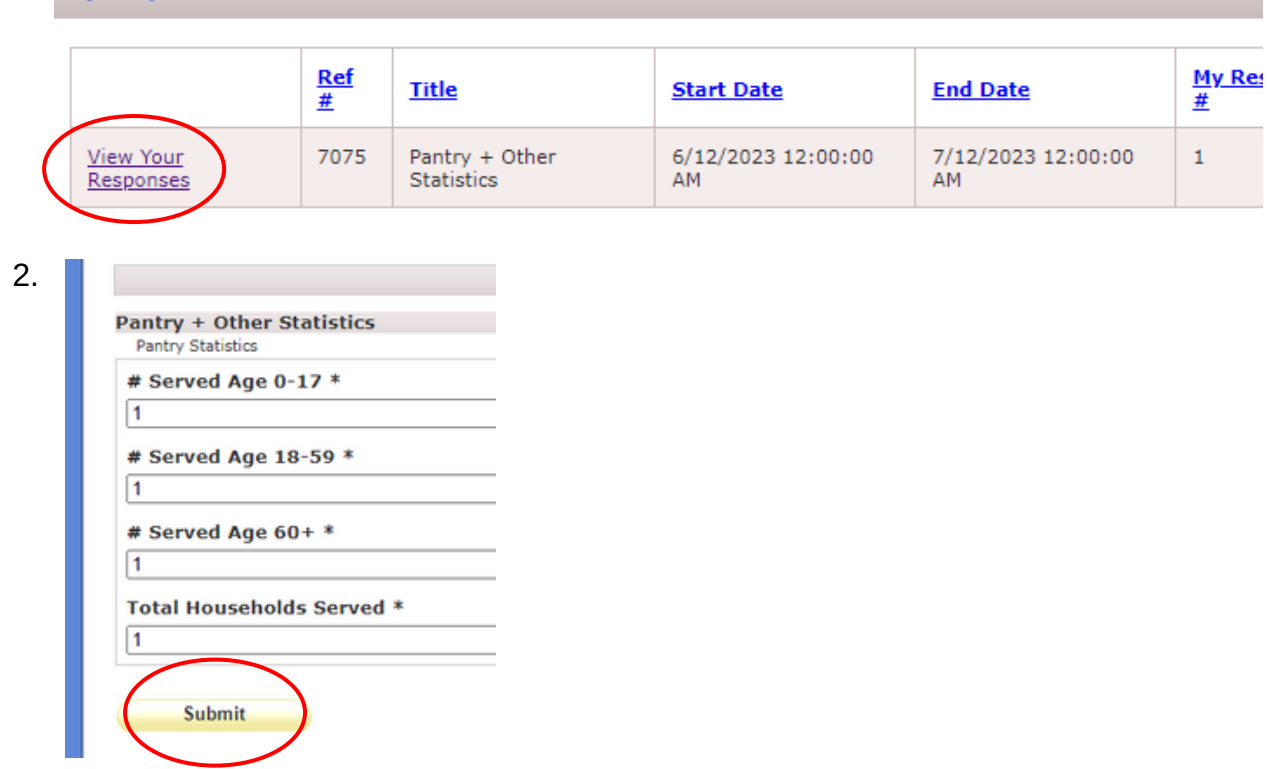

Once you have enough data entered, you will be able to use the SEARCH section on the SURVEY MANAGEMENT page to find any previous submissions.

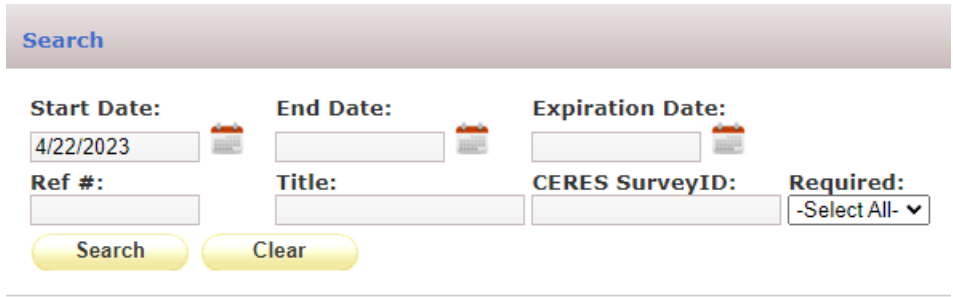